## ROCKP@RT

## Excel Add-in Guide

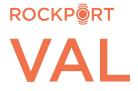

## **ROCKPORT VAL - EXCEL ADD-IN GUIDE**

**Download and install the Add-in:** hover over your name in the upper right corner of any VAL screen and choose 'VAL Excel Add-in' from the dropdown menu; Open; Install (close all Excel files before you download/install the Add-in).

| Debbe Ivanhoe    |    |  |  |  |  |  |  |
|------------------|----|--|--|--|--|--|--|
| About            | Û  |  |  |  |  |  |  |
| VAL Excel Add-In | *  |  |  |  |  |  |  |
| Help Center      |    |  |  |  |  |  |  |
| Logout           | G⇒ |  |  |  |  |  |  |

Open a new Excel model, click 'Rockport VAL' in the ribbon and log into VAL:

| Home        | Insert Pag              | e Layout | Formulas | Data | Review | View H | lelp Ro | ckport F | Rockport V | AL Acro | bat |       |                               |           |  |
|-------------|-------------------------|----------|----------|------|--------|--------|---------|----------|------------|---------|-----|-------|-------------------------------|-----------|--|
| <b>v</b> ]: | $\times \checkmark f_x$ |          |          |      |        |        |         |          |            |         |     |       |                               |           |  |
| A B         | с                       | D        | E        | F    | G      | н      | I       | J        | К          | L       | М   | N 🔊 A | uthenticating                 |           |  |
|             |                         |          |          |      |        |        |         |          |            |         |     |       | <b>@</b> V/                   | <b>AL</b> |  |
|             |                         |          |          |      |        |        |         |          |            |         |     |       | Log In                        | Sign Up   |  |
|             |                         |          |          |      |        |        |         |          |            |         |     |       |                               |           |  |
|             |                         |          |          |      |        |        |         |          |            |         |     |       |                               |           |  |
|             |                         |          |          |      |        |        |         |          |            |         |     | 8     | divanhoe@rockportva           | al.com    |  |
|             |                         |          |          |      |        |        |         |          |            |         |     | ۵     |                               |           |  |
|             |                         |          |          |      |        |        |         |          |            |         |     |       | Don't remember your password? |           |  |
|             |                         |          |          |      |        |        |         |          |            |         |     |       |                               |           |  |
|             |                         |          |          |      |        |        |         |          |            |         |     |       |                               |           |  |
|             |                         |          |          |      |        |        |         |          |            |         |     |       | LOG IN                        | ~         |  |

Click 'Rockport VAL' in the ribbon, then click the 'Select Property' button:

| <u>ة ب</u>                                             |            |                                  |          |  |  |  |
|--------------------------------------------------------|------------|----------------------------------|----------|--|--|--|
| About Log<br>out<br>Online as divanhoe@rockportval.com | Select Sen | cted Property:<br>nario:<br>ion: | Property |  |  |  |

Your Property List will pop up. Choose the name of the property you want to import from the menu - or type a property name in the Search Bar and click the 'Property Name Search' button. Click on the desired property name and click the LOAD button. VAL will load an additional set of tabs of that property's assumptions into your model, which you can then do Look-ups to the established fields in your model. Click the REFRESH LIST button to change properties.

| Chelsea Property Name Search Clear Refresh List                 |             |             |                     |               |        |       |      |       |                      |                       |                  |
|-----------------------------------------------------------------|-------------|-------------|---------------------|---------------|--------|-------|------|-------|----------------------|-----------------------|------------------|
| Property Name                                                   |             | Туре        | Analysis Start Date | Country       | City   | State | Area | Units | Total Rooms          | Last Modified         | Last Modified By |
| Chelsea Square Apts                                             |             | Multifamily | 01/01/2021          | United States | Dallas | Texas | 0    | 160   | 0                    | 12/21/2021 6:46:30 PM | Debbe Ivanhoe    |
| Chelsea Square Apts_DI                                          |             | Multifamily | 01/01/2021          | United States | Dallas | Texas | 0    | 159   | 0                    | 11/30/2021 8:01:35 PM | Debbe Ivanhoe    |
| 11.6.21_Chelsea Square Apts MF Individ                          | Multifamily | 01/01/2021  | United States       | Dallas        | Texas  | 0     | 159  | 0     | 11/6/2021 9:06:47 PM | Stu Sleppin           |                  |
| Stu Chelsea Square Apts_Individual Units                        |             | Multifamily | 01/01/2021          | United States | Dallas | Texas | 0    | 159   | 0                    | 11/6/2021 9:05:19 PM  | Stu Sleppin      |
| 9.21.21_Chelsea Square Apts_JSRAppra                            | Multifamily | 01/01/2021  | United States       | Dallas        | Texas  | 0     | 159  | 0     | 9/21/2021 7:57:02 PM | Stu Sleppin           |                  |
| Chelsea Square Apts June 15                                     | Multifamily | 01/01/2021  | United States       | Dallas        | Texas  | 0     | 159  | 0     | 9/10/2021 4:39:27 PM | Lynn Clarke           |                  |
| 9.1.21_Multifamily_Chelsea Square Apts_Indiv Units_Brice Willis |             | Multifamily | 01/01/2019          | United States | Dallas | Texas | 0    | 159   | 0                    | 9/1/2021 8:30:25 PM   | Stu Sleppin      |
| 3.9.21_Chelsea Square Apts_Adam Adle                            | Multifamily | 01/01/2021  | United States       | Dallas        | Texas  | 0     | 159  | 0     | 8/10/2021 6:18:08 PM | Adam Adler            |                  |
| 7.28.21_Chelsea Square Apts_Michael K                           | Multifamily | 01/01/2021  | United States       | Dallas        | Texas  | 0     | 159  | 0     | 7/28/2021 9:39:17 PM | Stu Sleppin           |                  |
| Chelsea Square Apts June 15_Copy_202                            | Multifamily | 01/01/2021  | United States       | Dallas        | Texas  | 0     | 159  | 0     | 7/15/2021 4:56:32 PM | Lynn Clarke           |                  |
| Chelsea Square Apts_Copy_20210521141912                         |             |             | 01/01/2021          | United States | Dallas | Texas | 0    | 157   | 0                    | 5/27/2021 6:06:59 PM  | Kim Christopher  |
| 5.11.21_Chelsea Square Apts_Matt Hutt                           | ton         | Multifamily | 01/01/2021          | United States | Dallas | Texas | 0    | 159   | 0                    | 5/12/2021 12:09:46 AM | Stu Sloppin      |

That's it! Let us know if you have any questions: <a href="mailto:support@rockportval.com">support@rockportval.com</a>